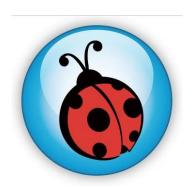

# Ladibug<sup>TM</sup> 2.0 Visual Presenter Image Software User Manual - English

## **Table of Contents**

| 1. | Introduction                                         | 2   |  |  |  |  |
|----|------------------------------------------------------|-----|--|--|--|--|
| 2. | System Requirements                                  | 2   |  |  |  |  |
| 3. | Install Ladibug™3                                    |     |  |  |  |  |
| 4. | Connection to the Hardware                           | 5   |  |  |  |  |
| 5. | Start to Use Ladibug™                                |     |  |  |  |  |
| 6. | Operation Interface Description                      |     |  |  |  |  |
|    | 6.1 Software screen introduction                     |     |  |  |  |  |
|    | 6.2 Thumbnail (Saved image window)                   | 7   |  |  |  |  |
|    | 6.3 Main menu                                        | 8   |  |  |  |  |
|    | 6.4 Annotation Tools                                 | 9   |  |  |  |  |
|    | 6.5 Camera Settings                                  | 11  |  |  |  |  |
|    | 6.6 Options                                          | 12  |  |  |  |  |
|    | 6.7 Time Lapse (Burst Settings)                      | 13  |  |  |  |  |
| 7. | Function Descriptions                                | .14 |  |  |  |  |
|    | 7.1 Turn on/off the Visual Presenter                 | 14  |  |  |  |  |
|    | 7.2 I would like to display a live image             | 14  |  |  |  |  |
|    | 7.3 I would like to capture images                   | 14  |  |  |  |  |
|    | 7.4 I would like to capture images continuously      | 14  |  |  |  |  |
|    | 7.5 I would like to freeze the live image            | 14  |  |  |  |  |
|    | 7.6 I would like to annotate the displayed image     | 15  |  |  |  |  |
|    | 7.7 I would like to add textual annotation to images | 16  |  |  |  |  |
|    | 7.8 I would like to adjust the drawing object        | 17  |  |  |  |  |
|    | 7.9 I would like to record videos                    | 17  |  |  |  |  |
|    | 7.10 I would like to use the mask mode               | 17  |  |  |  |  |
|    | 7.11 I would like to use the spotlight mode          | 18  |  |  |  |  |
|    | 7.12 I would like to manage saved image files        | 18  |  |  |  |  |
| 8. | Troubleshooting                                      | .19 |  |  |  |  |

## 1.Introduction

After installing the Ladibug™ application, you can use the software to:

- Control the Visual Presenter.
- Capture and record images.
- Annotate the image, highlight important details and save it.
- Support the full screen function.

## 2. System Requirements

#### Windows XP

• Min CPU: Intel Core 2 Duo 2GHz and above

Min Memory: 1GB RAMSupporting Direct X 9

Min Screen Resolution: 1024 x 768

Min Hard Drive Space: 1GBWindows XP SP2 and above

### Windows Vista / 7 / 8

• Min CPU: Intel Core 2 Duo 2GHz and above

Min Memory: 1 GB (32-bits)/2 GB (64-bits) RAM

• Supporting Direct X 9 (with WDDM 1.0 or higher)

Min Resolution: 1024 x 768Min Hard Drive Space: 1GB

## 3.Install Ladibug™

- 1. Please download Ladibug software at Lumens website.
- 2. Extract the file downloaded and then click [Ladibug] to install.
- 3. The installation wizard will guide you through the process. Please follow the on-screen instructions and press [Next] for the next step.

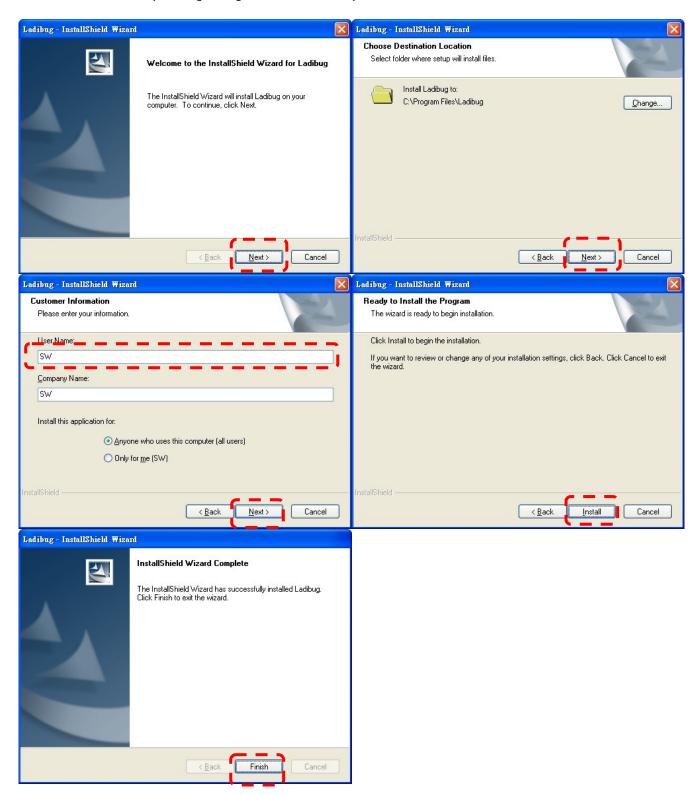

4. Press **[Yes]** to create **Ladibug™** shortcut on your desktop.

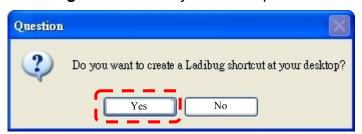

5. Once the installation is completed, press [Finish] to restart the computer.

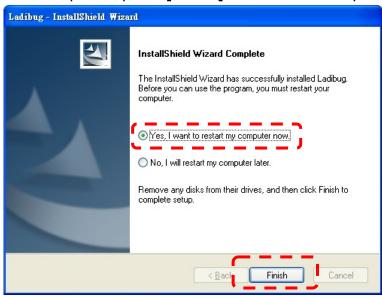

## 4. Connection to the Hardware

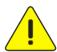

<Very Important> To ensure successful installation, please follow each of the following steps.

4.1. Connect the power cord of the Visual Presenter.

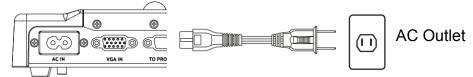

<Note> Appearance may vary depending on country/region.

4.2. Connect USB cable to the Visual Presenter and your computer.

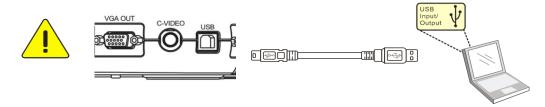

## 5.Start to Use Ladibug™

5.1. Double-click the **[Ladibug]** icon on the desktop to launch Ladibug™.

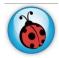

5.2. Click [POWER] icon to power on.

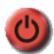

5.3. Click [PREVIEW] icon to start to use.

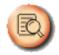

## **6.Operation Interface Description**

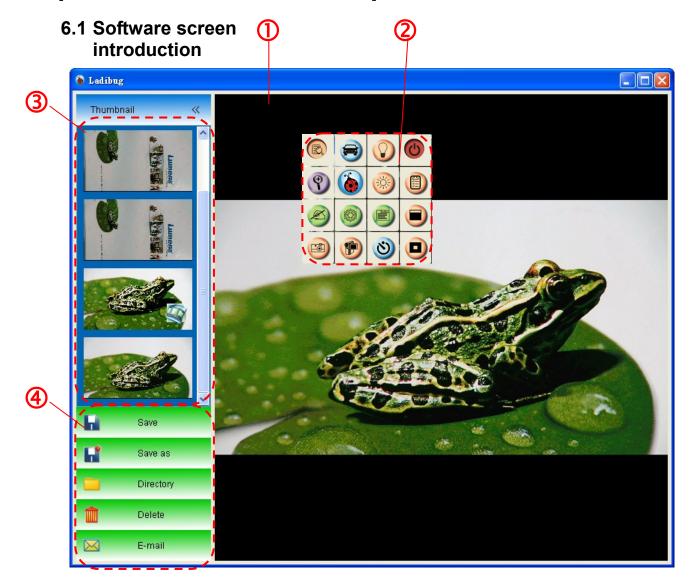

- 1. Live image
- 2. Main menu
- 3. Thumbnail window
- 4. File management function menu

## 6.2 Thumbnail (Saved image window)

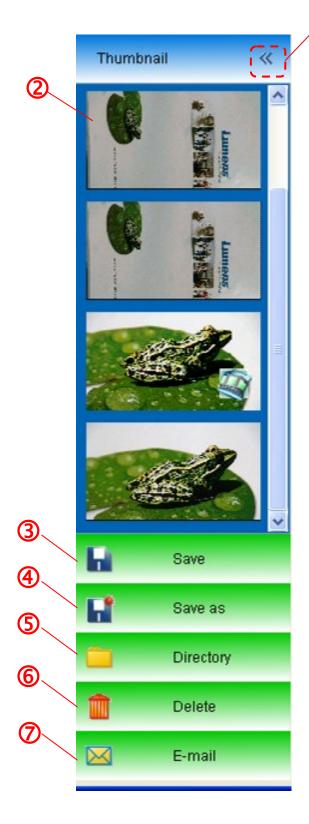

- ①
  - 1. OFF/ON Thumbnail
- 2. Thumbnail image of saved video or captured image (It will be displayed as video) if it is a
- 3. Save the image/video which has been edited
- 4. Save as a new file
- 5. Change the storage folder
- 6. Delete a file
- 7. Send the captured image by E-mail

## 6.3 Main menu

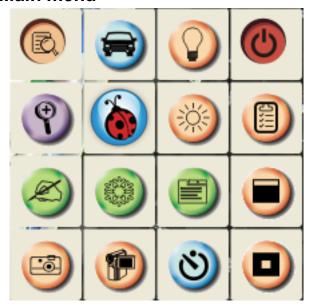

| (1)   | POWER: Turn on/off the Visual Presenter.                                                                            | (V) | LAMP: Turn on/off the lamp.                                                                                                    |
|-------|----------------------------------------------------------------------------------------------------|-----|----------------------------------------------------------------------------------------------------|
|       | AUTO TUNE:  Automatically adjust the image to have the best brightness and focusing performance.                    |     | PREVIEW: Display live images.                                                                                                    |
|       | OPTIONS:  Select video compression method and the audio source. Please refer to 6.6 Options for the setting screen. | 淡   | BRIGHTNESS: Adjust the brightness of the image.                                                                                                    |
|       | MAIN:  Launch the main functions menu.  Right click on this icon to show information about the Ladibug™.            | 9   | ZOOM: Increase or decrease the image size.                                                                                                    |
|       | Mask Mode:  Open the mask mode. Please refer to 7.10 I would like to use the mask mode.                             |     | CAMERA SETTING:  Launch the Camera Settings window to adjust live images. Please refer to 6.5 Camera Settings for the setting screen.                          |
| 1000g | FREEZE: Freeze the live image.                                                                                      | Ø   | ANNOTATION:  Open annotation tools. Please refer to 6.4 Annotation.                                                                                            |
|       | Spotlight Mode:  Open the spotlight mode. Please refer to 7.11 I would like to use the spotlight mode.              | 8   | TIME LAPSE CAPTURE:  Use the burst mode and adjust the interval of automatic image capturing. Please refer to 7.4 I would like to capture images continuously. |
|       | RECORD: Record the video.                                                                                           |     | CAPTURE: Capture the image.                                                                                                    |

## **6.4 Annotation Tools**

Click to open annotation tools.

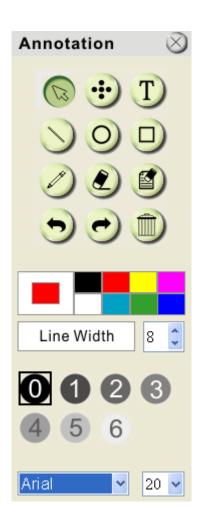

| lcon                 | Description                                          |
|----------------------|------------------------------------------------------|
| B                    | Pointer tool                                         |
| •                    | Laser tool                                           |
| T                    | Insert text                                          |
|                      | Eraser<br>(Clear marks of free-hand<br>drawing tool) |
|                      | Draw a line                                          |
| 0                    | Draw an ellipse                                      |
|                      | Draw a rectangle                                     |
|                      | Delete                                               |
|                      | Free-hand drawing tool                               |
| •                    | Back                                                 |
| t                    | Next                                                 |
|                      | Clear all                                            |
|                      | Select the pen color                                 |
| Line Width 11        | Select the line width                                |
| <b>0 1 2 3 4 5 6</b> | Select the transparency                              |
| Arial                | Select the font                                      |
| 24 💠                 | Select the font size                                 |

#### > Click the inverted triangle symbol on the drawing object

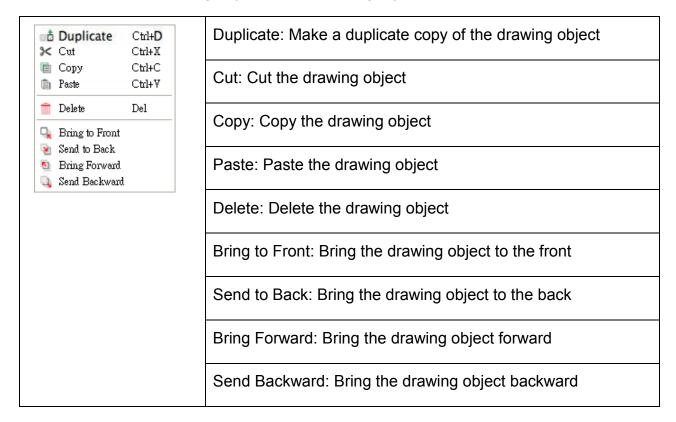

### Right-click on a blank area of the screen

| Paste             | Ctrl+V | Paste: Paste the drawing object            |  |
|-------------------|--------|--------------------------------------------|--|
| Select All Ctrl+A |        | Select All: Select all the drawing objects |  |
|                   |        | Clear All: Clear all the drawing objects   |  |

### 6.5 Camera Settings

Control the live image via the *Camera Settings* interface. The operating procedure is the same as the **control panel** and **remote control** of the Visual Presenter. Refer to the <u>Visual Presenter user manual</u> for more information.

<Remark> The display of the button may vary depending on product functions.
An inactive button will grey out.

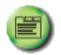

6.5.1 Click

to open Camera Settings interface.

### 6.5.2 Applicable to other types except DC120 and DC125, such as DC266, DC190....

#### > Case 1

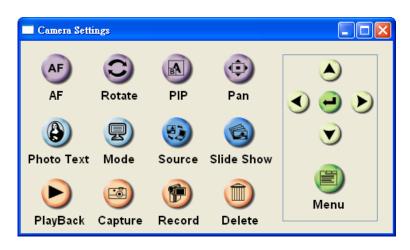

#### Case 2

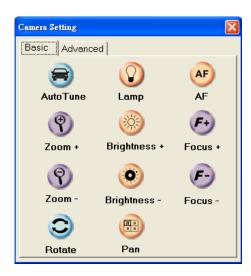

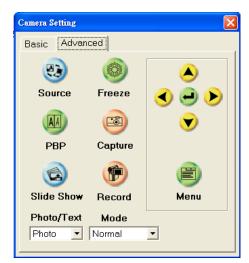

## 6.6 Options

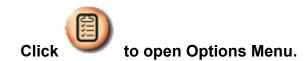

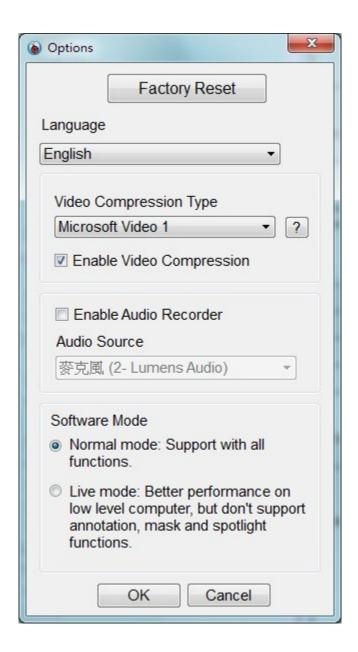

- 1. Factory Reset: Activate the factory reset.
- 2. Language: Set the language.
- 3. Video Compression Type: Set the recording format.

<Note> You need to enable the [Enable Video Compress] before setting in Windows OS.

- 4. Enable Audio Recorder: Enable the audio record device and set the audio source.
- 5. Software Mode:

**Normal mode:** All functions are available.

**Live mode:** Better performance without the functions of annotation, spotlight and mask.

## **6.7 Time Lapse (Burst Settings)**

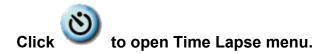

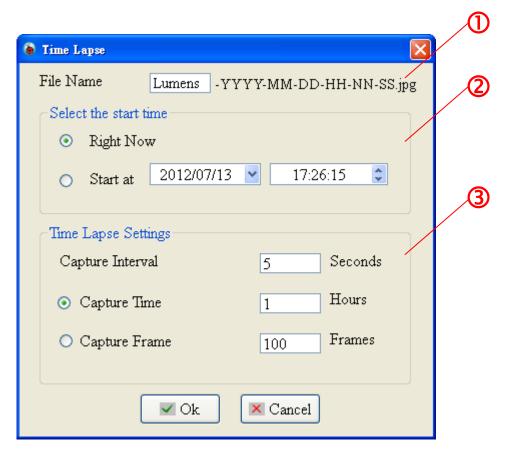

- 1. Specify a file name.
- 2. Set the start time.
- **3.** Set the capture interval and the capture time.

## 7. Function Descriptions

#### 7.1 Turn on/off the Visual Presenter

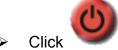

Click to turn on/off the power.

<Note> When the machine is turned on, the light will flash. After shutdown, you cannot restart it before the light finishes flashing.

## 7.2 I would like to display a live image

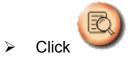

to display the live image.

## 7.3 I would like to capture images

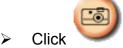

Click to capture images.

[Note] The captured images will be displayed in the Thumbnail area.

## 7.4 I would like to capture images continuously

- Click to open burst mode setting. Click [OK] after setting.
- <Note> Refer to 6.7 Time Lapse for more information about Time Lapse setting.
- <Note> The captured images will be displayed in the Thumbnail area.

### 7.5 I would like to freeze the live image

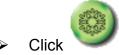

to freeze the live image of Ladibug™.

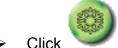

Click once again to lift the freeze.

### 7.6 I would like to annotate the displayed image

<Note> To annotate the saved image, please open the pictures of the Thumbnail area.

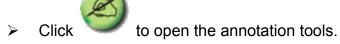

Select a annotation tool.

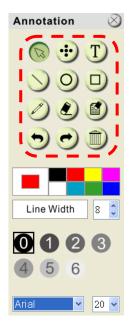

Select the pen color.

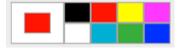

Select the line width.

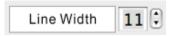

Select the transparency.

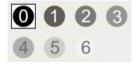

Mark or annotate the displayed image.

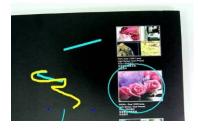

<Remark> You can click to capture images if they are live images. You can click [SAVE] or [SAVE AS] to save the files if they are image files opened from the Thumbnail.

<Remark> You can add annotation when recording but cannot save it.

## 7.7 I would like to add textual annotation to images

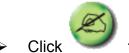

Click to open the annotation tools.

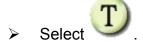

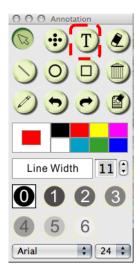

- Click the screen to display the [Text Tool] window.
- > Enter text in the blank area and press [OK].

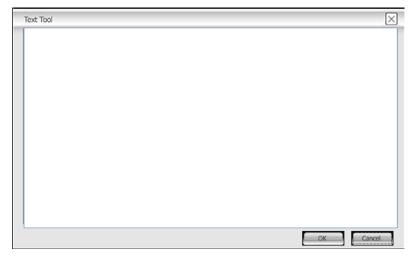

Click the object and select the color of text.

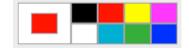

Click the object and select the transparency.

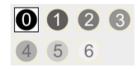

Click the object and select the font and font size.

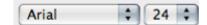

<Remark> You can click to capture images if they are live images. You can click [SAVE] or [SAVE AS] to save files if they are image files.

### 7.8 I would like to adjust the drawing object

Rotate the direction of the object: Click the object and move it to the green point on the screen. Press and hold the left mouse button, and move to left and right to rotate the object.

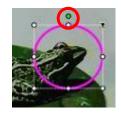

- Change the size of the object: Click the object and move it to the white point on the screen. Press and hold the left mouse button to adjust the size of the object.
- Click the object, and click the "inverted triangle" icon on the top right of the object or right-click on the object to open the operation menu. Please refer to <u>6.4 Annotation</u> for more information about the menu.

#### 7.9 I would like to record videos

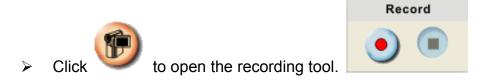

<Note> Click to open the setting window of video format and audio source. Please refer to 6.6 Options for more information.

- Click to start recording.
- Click to stop recording.
- Click to close the recording tool.

<Remark> You can add annotation when recording but cannot save it.

#### 7.10 I would like to use the mask mode

- > Click to open the mask mode.
- You can use the mouse to directly modify the length and the width of the block.

- > Click to modify the transparency of the block.
- Click to close the mask mode.

## 7.11 I would like to use the spotlight mode

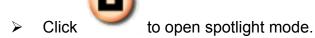

- > You can use the mouse to directly modify the length and the width of the block.
- > Click to modify the transparency of the block.
- Click to close the spotlight mode.

### 7.12 I would like to manage saved image files

#### 7.12.1 Save as a new file

- First, double-click the picture in the "Thumbnail" window on the left side of the screen.
- > Click [Save as] to display the "Save image" window.
- > Enter the "file name" and click [Save] to finish saving.

### 7.12.2 Change the location of file access

- Click [Directory] to display the "Browse Folder" window.
- ➤ After selecting the location of the folder, click [Confirm] to change the folder where the pictures will be saved next time.

#### 7.12.3 Delete a file

- > First, click the picture in the "Thumbnail" window on the left side of the screen.
- Click [Delete] to delete the file.

### 7.12.4 Send out the files by E-mail

- > First, click the picture in the "Thumbnail" window on the left side of the screen.
- ➤ Click [E-mail] to open a new E-mail.

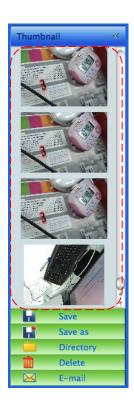

## 8. Troubleshooting

## 8.1. Question: Black screen is displayed in live image after Ladibug™ was re-installed

#### Solution:

- 1. Remove the Ladibug™, and then restart the computer.
- 2. Re-install the Ladibug™.
- 8.2. Question: When the Ladibug™ is run, no image is displayed and a Ladibug error message occurs:

"System video limitation reached. Please refer to the troubleshooting section of the Ladibug user's manual."

#### Solution:

- 1. Please check if you are using an extended desktop (two monitors) hooked up to the computer. If so, please try to move the Ladibug™ shortcut to the extended desktop (the second monitor) and launch it; Skip to step 5 if you are not using an extended desktop.
- 2. If step 1 still does not work, please turn off extended desktop.
- 3. If step 2 still does not work, please reduce the resolution of the screen.
- 4. If step 3 still does not work, please re-install Ladibug™ software.
- 5. Download the dll zip file (mfc71.dll / msvcr71.dll is included) from Lumens website: <a href="http://www.Mylumens.com/goto.htm">http://www.Mylumens.com/goto.htm</a>. Then unzip the downloaded file to the folder of "Program Files / Ladibug ", and restart the Ladibug TM".

## 8.3. Question: Screen flicker occurs during the use of Ladibug™ through connection to DC-A11

#### Solution:

 Please change the setting of antivirus software. Do not use Ladibug™ until firewall has been disabled.